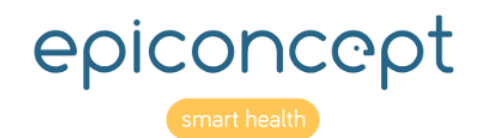

# **T**epifiles

## Guide d'utilisateur

Pour les rôles de manager, contributeur (uploader) et downloader

Décembre 2019

## **Repifiles** Informations sur ce document

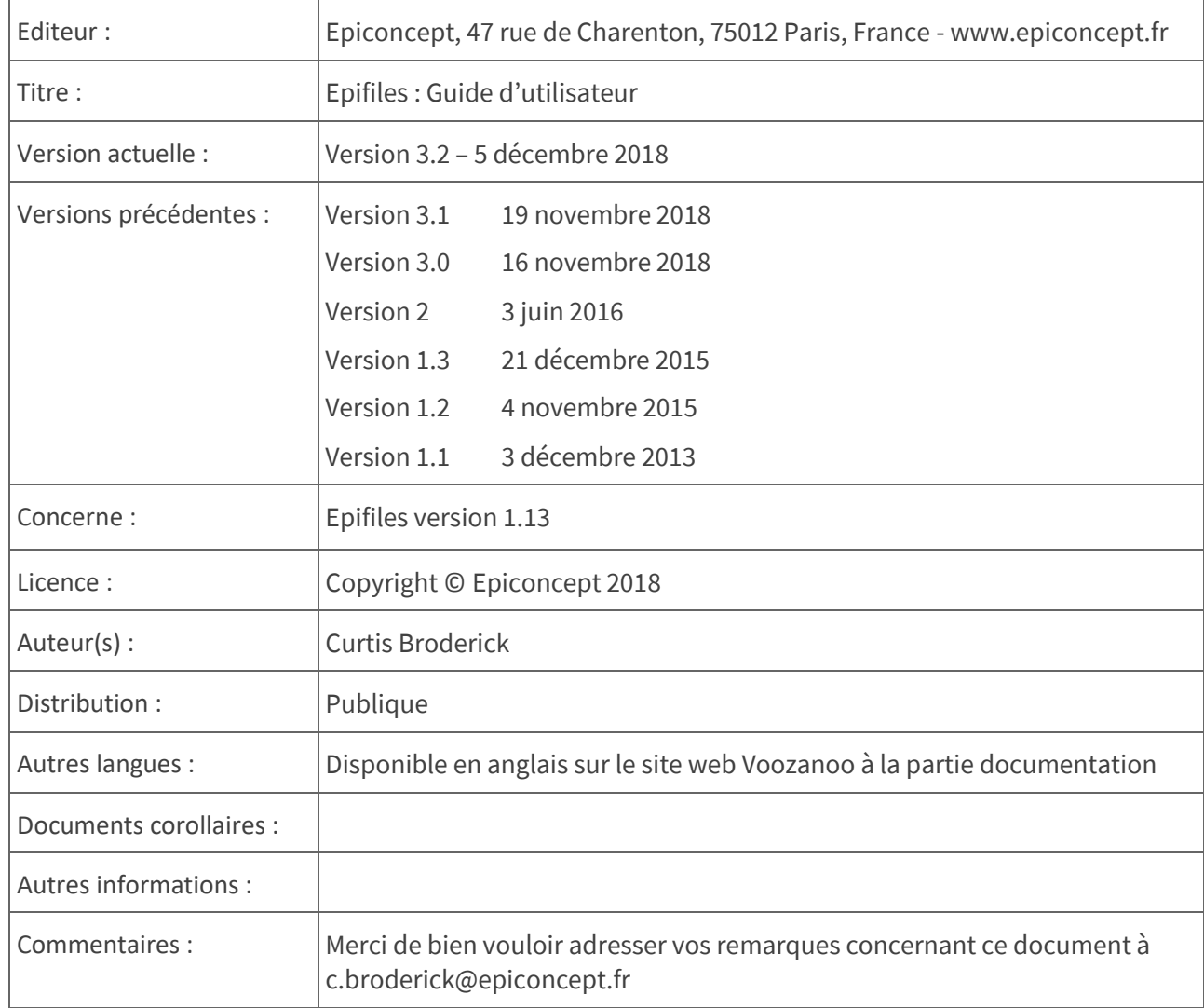

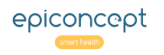

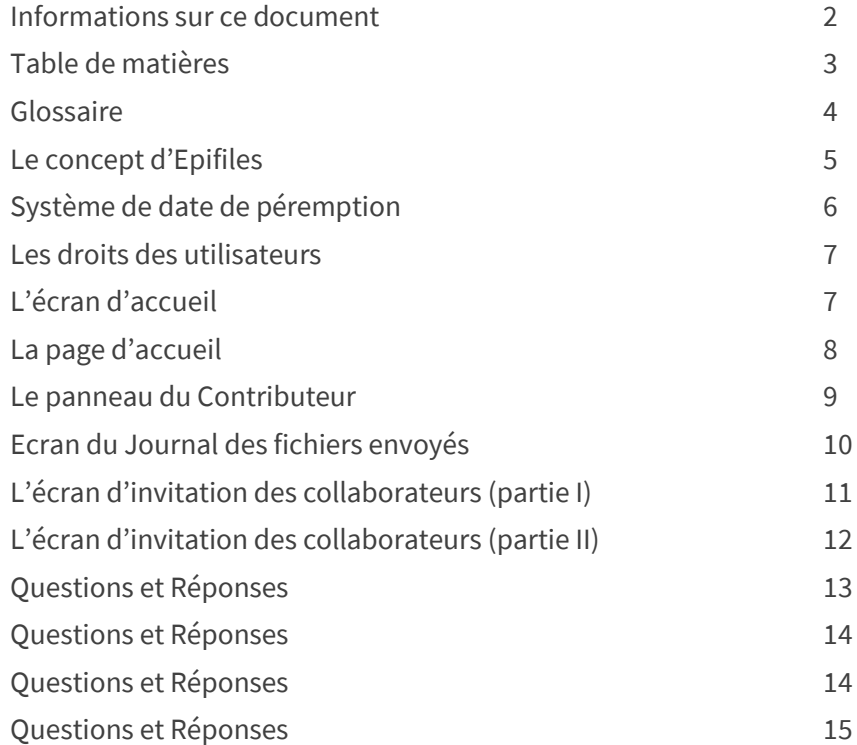

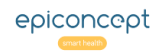

#### Glossair e**a**epifiles

**Entrepôt :**  un ensemble de zones (ou emplacement de données séparées) appartenant à une société ou organisation pour déposer et rechercher des fichiers en fonction des droits d'accès.

**Zone :**  un sous ensemble de l'entrepôt qui sert à limiter l'accès aux fichiers qu'elle contient. Un utilisateur n'accède qu'aux fichiers des zones qu'un Manager ou Administrateur lui a attribué.

Administrateur : le chef de projet ou chargé de compte chez Epiconcept qui met en place les entrepôts, zones et managers .

Manager (Gestionnaire) : un rôle qui donne l'accès à une ou plusieurs zones de l'entrepôt pour télécharger (download) et supprimer des fichiers déposés. Seul l'administrateur peut attribuer le rôle de Manager à l'utilisateur. Le Manager a le droit d'inviter des personnes pour être Contributeur (uploader), Downloader ou les deux dans ses zones. Notez bien qu'il est possible qu'un Manager soit Contributeur dans la même ou d'autre zone d'un entrepôt.

**Downloader :** comme le Manager, il peut voir et télécharger l'ensemble des fichiers déposés (uploadés) dans la ou les zones que l'administrateur lui a attribuées, mais il ne peut pas inviter d'autres utilisateurs.

**Contributeur (Uploader) :** il dépose des fichiers dans les zones autorisées. C'est un dépôt comme une boite pour les chèques à l'extérieur d'une banque. Il ne connait ni les autres contributeurs ni les fichiers qu'ils ont déposés. Il peut voir un historique des fichiers qu'il a déposés à tout moment.

**Supprimé :** un fichier a le statut "Supprimé" lorsque quelqu'un le supprime. Il ne subsiste qu'une trace de la suppression du fichier. Il n'y a pas d'indication de qui l'a supprimé, seulement la date de suppression. Ce fichier est réellement supprimé et ne peut pas être récupéré, quel que soit le rôle de l'utilisateur.

**Téléverser :** l'action d'envoyer un fichier depuis son ordinateur vers un serveur distant. C'est le contraire de télécharger un fichier où on sauvegarde un fichier d'un serveur distant sur son poste.

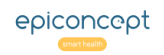

#### Le concept d'Epifiles **@epifiles**

Epifiles™ est basé sur le concept d'entrepôt. Selon *le(s) rôle(s) d'un utilisateur (Downloader, Contributeur, Manager), il aura différents droits et se verra présenter différents écrans et options.*

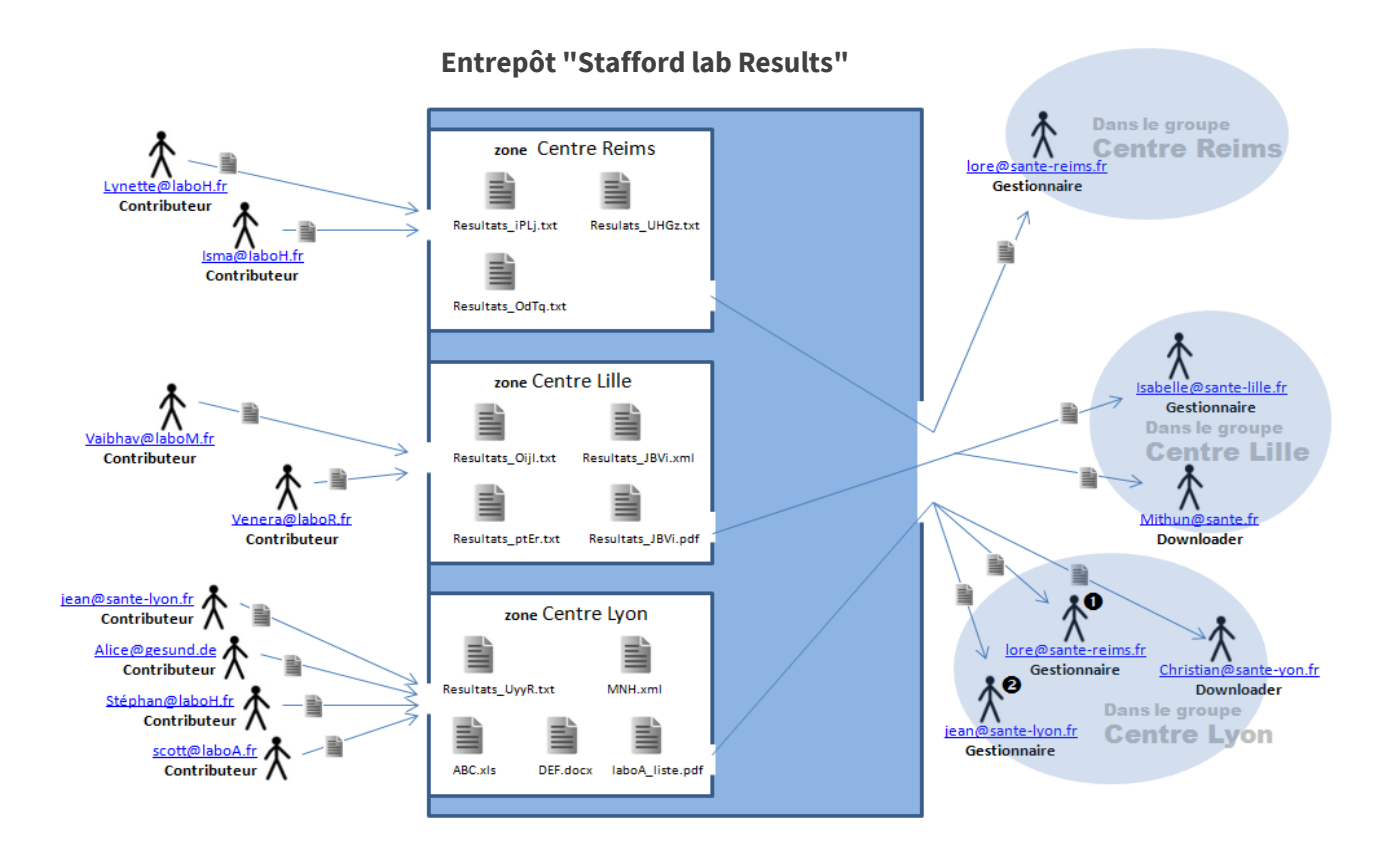

#### **Explication**

Le concept Epifiles s'apparente à celui d'un boîtier de dépôt que l'on trouve à l'extérieur de certaines banques. Un entrepôt est divisé en plusieurs zones, les utilisateurs sont répartis dans ces zones et peuvent y récupérer des fichiers (ou les supprimer). Ces utilisateurs sont nommés *Downloader* et *Manager* (côté droite du schéma). D'autres utilisateurs peuvent seulement déposer (téléverser) les fichiers, et en certains cas, si nécessaire, les supprimer. Il s'agit des *Contributeurs* (côté gauche du schéma). Un Contributeur peut y déposer ses fichiers et seuls les rôles de Manager et Downloader peuvent les récupérer. A l'opposé du système commercial DropBox®, un Contributeur ne peut pas voir les fichiers déposés par d'autres Contributeurs.

Notez bien sur le schéma à gauche

- *qu'il y a trois zones cloisonnées dans cet exemple.*
- *que Lore est Manager dans deux zones de l'entrepôt.*
- *que Jean est Manager et Contributeur dans Centre Lyon.*
- *que Stafford lab Results est une parmi plusieurs entrepôts qui existe dans Epifiles.*

#### Système de date de péremption*a* epifiles

*Parce que n'importe quel système de fichiers peut contenir de nombreux de fichiers inutiles au fil du temps, Epifilesinclut un système de suppression automatique des fichiers pour l'empêcher de devenir un regroupement désordonné de fichiers. Lorsqu'un dépôt est créé par un administrateur, celui-ci configure le système de "datation de péremption" pour les suppressions et les notifications de ces suppressions. Vous trouverez ci-dessous les valeurs par défaut affectées à un dépôt.*

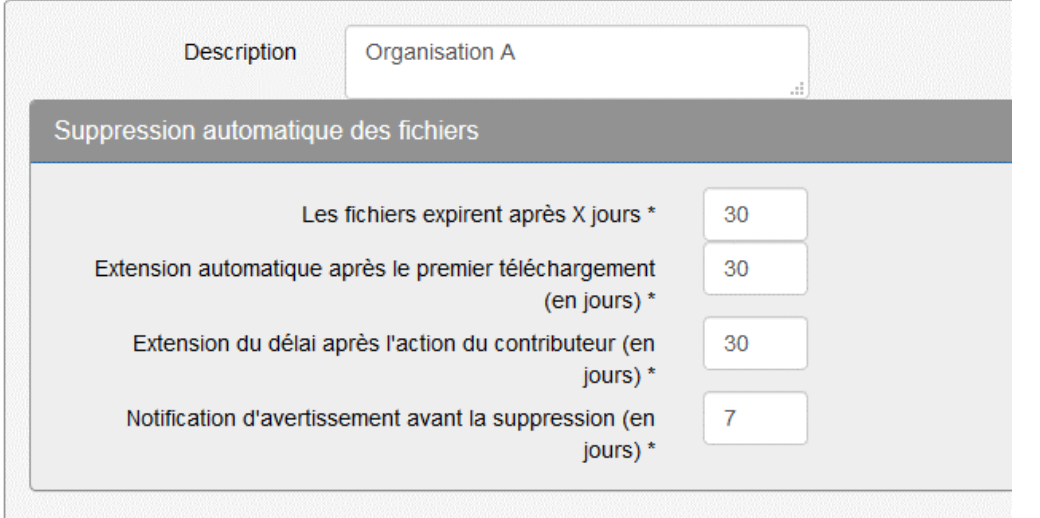

#### **Explication**

Utilisons les valeurs dans l'exemple.

#### 1. Suppression de fichiers

Lorsqu'un fichier est téléversé dans une zone pour la première fois, il reçoit une date de péremption de **30 jours**, après quoi, il est considéré comme périmé et sera supprimé.

#### 2. Extension automatique pour les Downloaders

Souvent, un fichier téléversé est utile pour plusieurs personnes. Une fois le fichier téléchargé par quelqu'un, la date de péremption du fichier est prolongée de **30 jours** supplémentaires pour permettre aux autres de le télécharger.

#### 3. Extension du Contributeur

Lorsque les fichiers d'un Contributeur sont sur le point d'être périmés et supprimés, il/elle recevra un mail de notification (point 4 ci-dessous) de la suppression à venir, mais il/elle recevra également un lien pour prolonger la date de péremption du fichier de **30 jours** supplémentaires.

#### 4. Avis de suppression imminente

**7 jours** avant que le fichier ne soit supprimé, le Contributeur est avisé par courriel que le fichier sera supprimé dans sept jours s'il ne fait rien. Cependant, il y a un lien dans l'email pour étendre la date de péremption (point 3 ci-dessus).

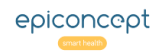

Explication

*Les droits pour les rôles qui ont l'accès à une zone spécifique.*

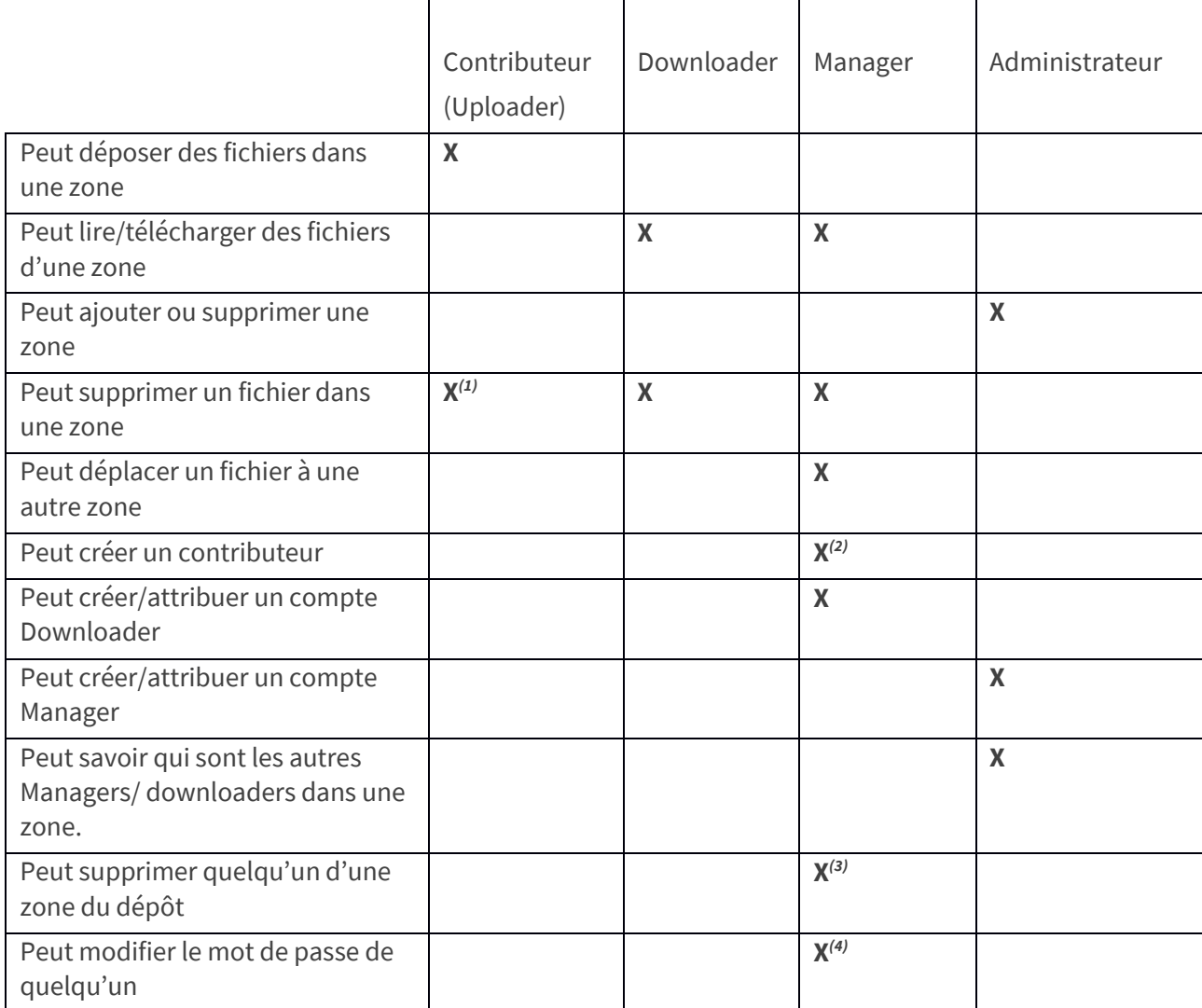

(1) seulement dans le cas où le fichier n'a pas encore été téléchargé.

(2) Le fait d'inviter un Contributeur et/ou Downloader va créer un compte pour l'invité au moment où il clique sur le lien « accepter » dans son mail d'invitation.

(3) Mais seulement des zones de ce manager.<br>(4) Seulement deux le second le nomenage als a

(4) Seulement dans le cas où la personne n'a accès qu'aux zones de ce manager.

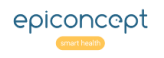

#### La page d'accueil **@epifiles**

*En fonction de votre rôle, la page d'accueil affichera différentes options et panneaux. Un utilisateur peut se voir attribuer plus d'un rôle, auquel cas il aura plus de panneaux et d'options sur sa page d'accueil.*

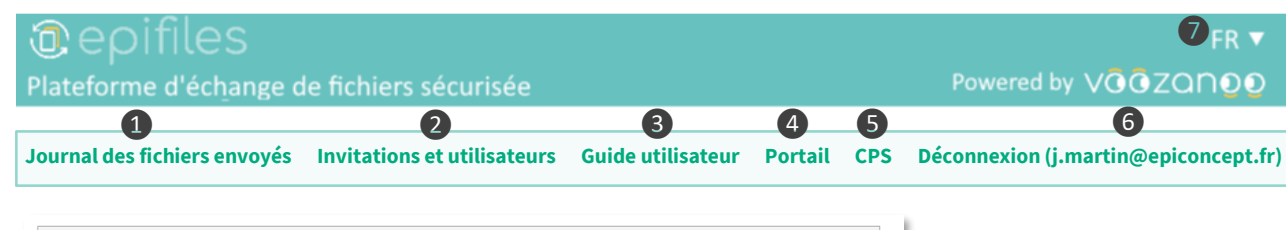

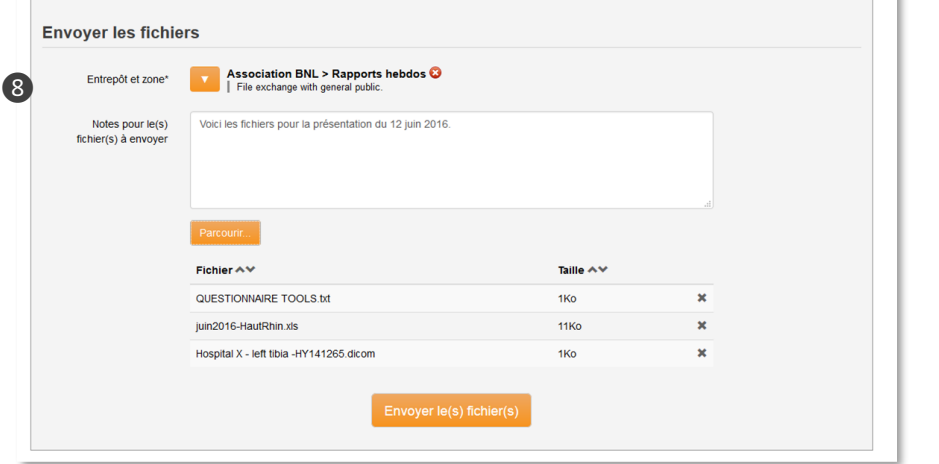

*Contributeur : peut choisir une zone et y téléverser un ou plusieurs fichiers.*

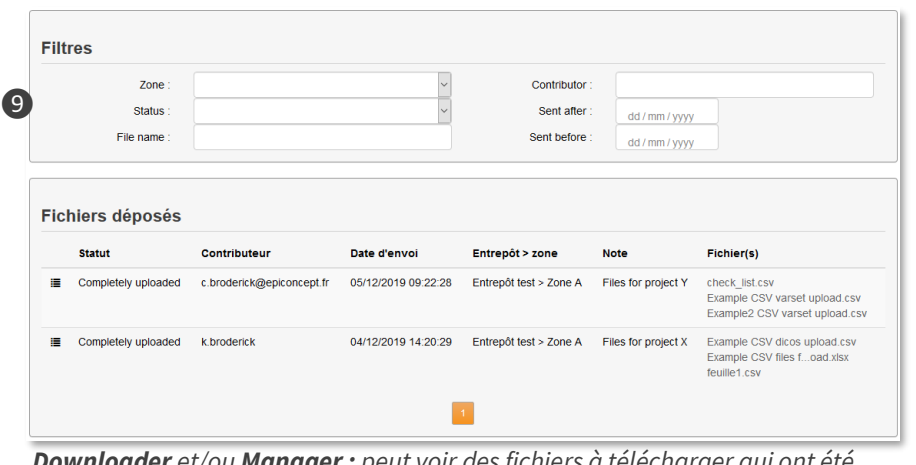

#### **Explication**

#### Les options

1. **Journal des fichiers envoyés** (Contributeurs) vous enverra à un écran qui vous montrera l'historique (voir plus bas dans ce guide) des fichiers que vous avez téléversés dans les différentes zones dont vous avez les droits.

2. **Invitations et utilisateurs** (Managers) vous enverra à un écran en deux parties (voir plus bas dans ce guide). La partie I vous permet d'inviter quelqu'un (en tant que contributeur ou downloader ou les deux) dans une ou plusieurs zones et la partie II affiche toutes les invitations et leur statut.

3. **Guide utilisateur** (tous) un lien à ce guide en format PDF.

4. **Portail** (tous) un lien vers un site portail si l'on s'est connecté à Epifiles via une application portail.

5. **CPS** (tous) associer votre carte électronique CPS à ce compte ou rechercher un compte déjà associé à votre carte.

6. Bouton pour se déconnecter et fermer la session.

7. **Langue** (tous) Permet de passer entre une interface utilisateur en français ou en anglais.

#### Les panneaux

8. Ce panneau sera visible sur la page d'accueil si l'on a le rôle de **Contributeur** pour au moins une zone.

9. Ce panneau sera visible sur la page d'accueil s'il s'agit d'un **Downloader** ou d'un **Manager**. Il affichera une liste de tous les fichiers téléversés dans les zones dans lesquelles vous êtes Downloader ou Manager. Cliquez simplement sur le nom du fichier dans la colonne de droite pour le télécharger. Utilisez le filtre pour trouver un fichier spécifique.

*Downloader et/ou Manager : peut voir des fichiers à télécharger qui ont été téléversés par d'autres utilisateurs.*

epiconcept

#### @epifiles Le panneau du Contributeur

*Sur la page d'accueil, il n'est présenté qu'aux utilisateurs ayant le rôle de Contributeur (également connu sous le nom de uploader).*

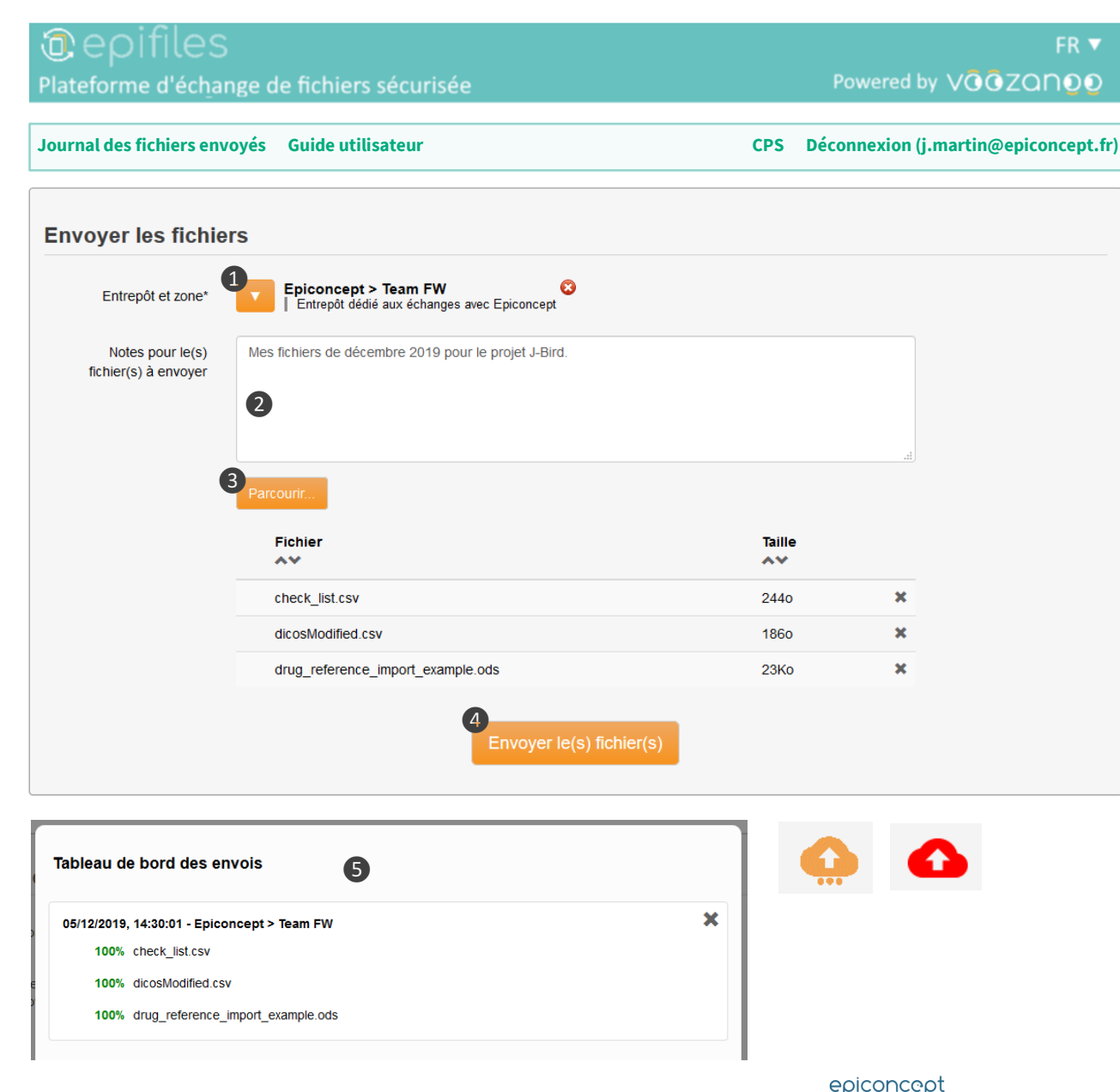

#### Explication

1. Sélectionnez le dépôt où vous souhaitez déposer votre fichier(s).

2. Entrez quelques notes sur les fichiers ou le motif de dépôt.

3. Choisissez-le(s) fichier(s) sur votre ordinateur que vous déposerez dans une zone. Vous pouvez utiliser Maj ou ctrlclic sur les fichiers pour sélectionner plusieurs fichiers à la fois, ou simplement glisser-poser les fichiers de votre ordinateur vers ce champ.

4. Envoyer le(s) fichier(s) à la zone sélectionnée.

#### Téléversements et connexions interrompues

Epifiles ouvre un tableau de bord ❺lors des téléversements (uploads) pour indiquer l'avancement de l'action. S'il y a une coupure de la connexion Internet, l'icône orange du nuage deviendra rouge pour dire que le téléchargement s'est arrêté. Si vous laissez votre navigateur ouvert, le téléchargement des fichiers reprendra dès qu'une connexion avec l'Internet est rétablie. Si vous fermer votre navigateur ou l'onglet d'Epifiles, aucun fichier (même ceux dont l'indicateur affiche 100%) ne sera sauvegardé dans la zone.

#### **@epifiles** Ecran du Journal des fichiers envoyés

*Les utilisateurs ayant le rôle Contributeur peuvent cliquer sur l'option Journal des fichiers envoyés pour voir l'historique de leurs fichiers téléversés.*

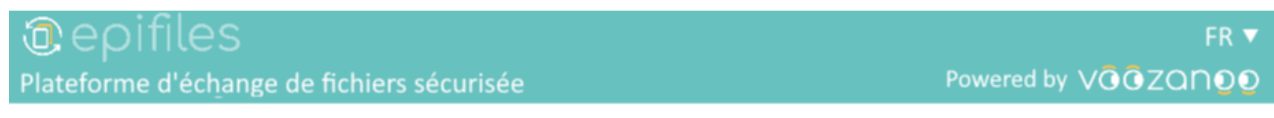

**Page d'accueil CPS Déconnexion (j.martin@epiconcept.fr)** 

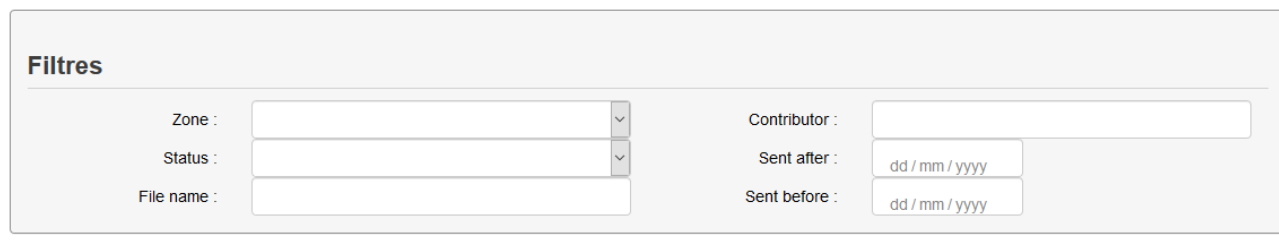

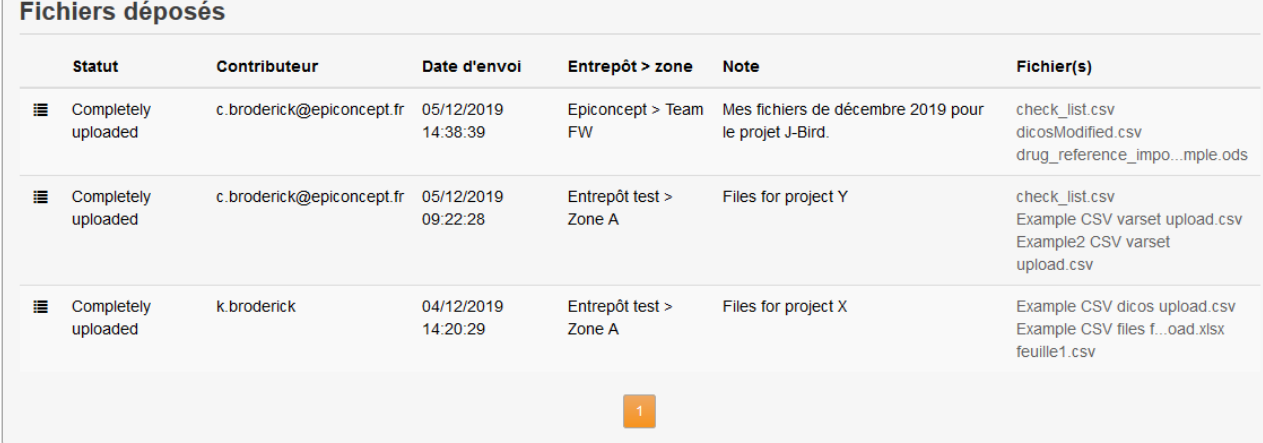

#### **Explication**

#### Filtres

La boîte **Filtres** vous permet de trouver le(s) fichier(s) qui vous intéresse(nt). L'historique des téléversements affiche l'état des fichiers que vous avez téléversés en tant que Contributeur.

#### Le statut d'un téléversement

**Complètement téléchargé** : indique que le fichier ou groupe de fichiers a été téléchargé et se trouve dans l'**Entrepôt > Zone** indiquée, mais que personne ne l'a encore téléchargé.

**Fichier(s) téléchargé(s)** : indique que quelqu'un a téléchargé le fichier ou le groupe de fichiers.

**Supprimé** : Vous ou un Manager ou un Downloader de la zone a supprimé le fichier ou le groupe de fichiers.

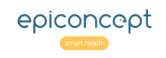

#### L'écran d'invitation des collaborateurs (partie I)**@epifiles**

#### Explication

Ici, un écran disponible qu'aux Managers afin d'inviter des Contributeurs ou Downloaders à une zone donnée ou pour modifier (voir partie II) leurs accès. 1. Au 1. Entrepôt > Zone

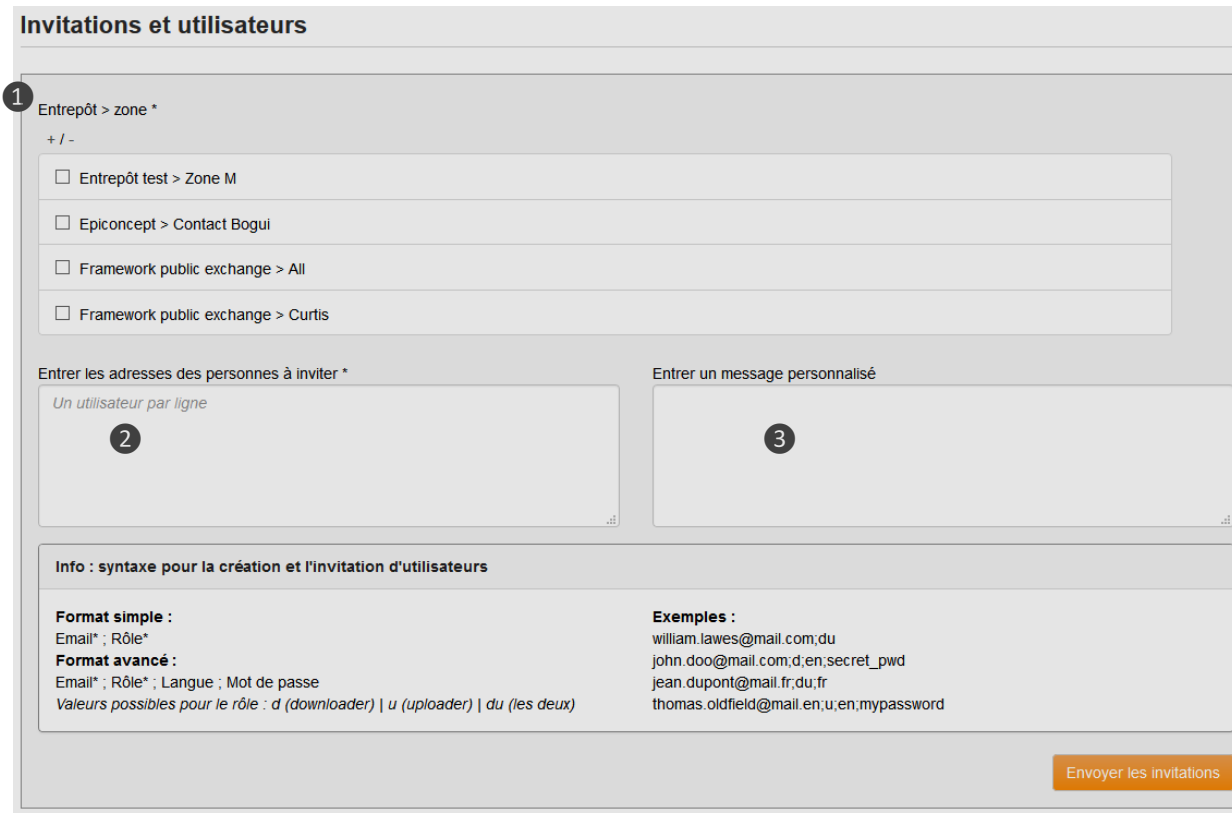

Les paires Entrepôts et Zone détenues par le Manager et qui sont disponibles pour inviter des collaborateurs. Cochez les zones dont vous voulez inviter des collaborateurs.

#### 2. Invités

Champ pour saisir (ou coller) une Iiste des personnes à inviter. Saisissez à chaque ligne l'email et le rôle désiré pour l'utilisateur séparé par un point-virgule. L'email et le rôle sont des valeurs obligatoires, la langue (en ou fr) et un mot de passe sont facultatifs.

#### 3. Message

Un message personnalisé qui sera inclus dans l'email d'invitation.

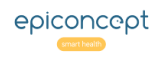

### Explication

#### *Voici la partie bas de l'écran pour gérer les collaborateurs que vous avez déjà invités.*

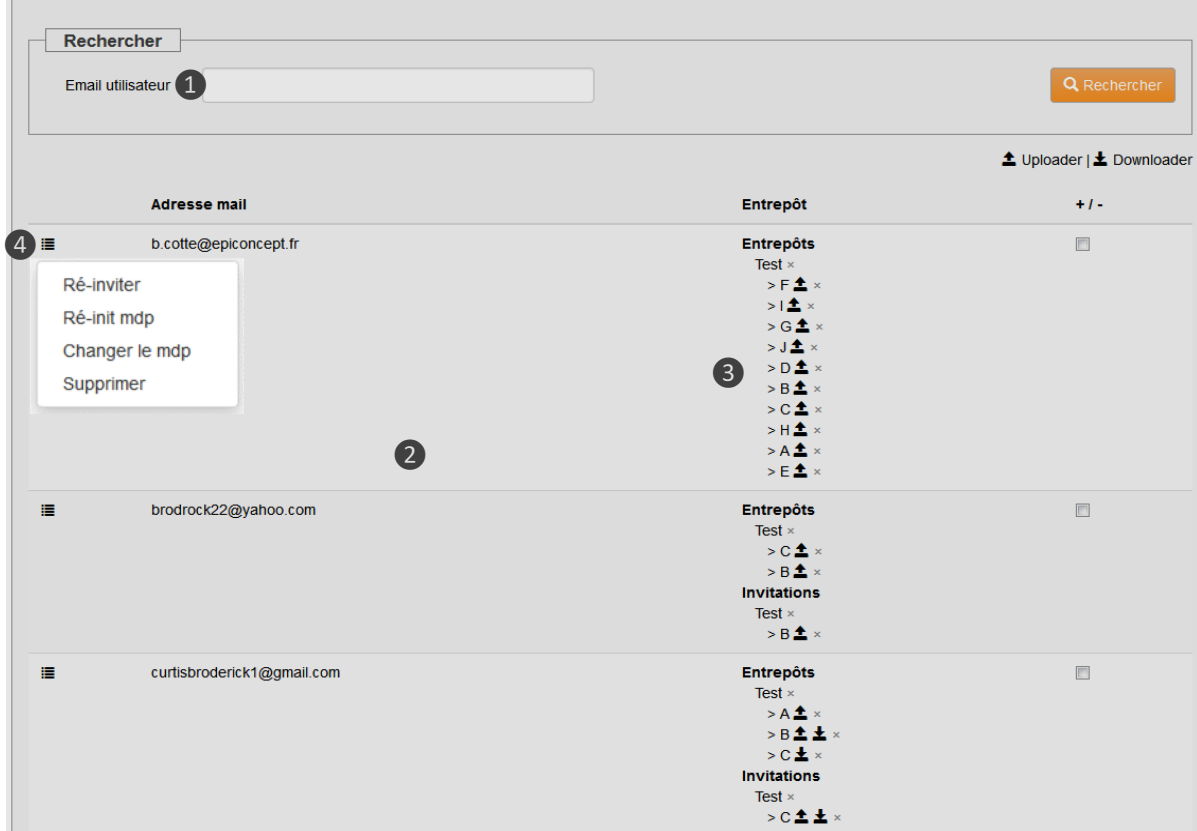

#### 1. Outil de recherche

Pour rechercher un utilisateur.

#### 2. Utilisateurs

Les utilisateurs dont vous gérer.

#### 3. Les zones

Les zones de l'entrepôt où l'utilisateur a le droit de contribuer (déposer) des fichiers, récupérer des fichiers ou les deux.

#### 4. Menu

Les actions que l'on peut effectuer sur un utilisateur.

Il se peut que l'utilisateur appartienne à une autre avec un autre Manager. Dans ce cas, vous n'aurez pas le droit de modifier son mot de passe.

**NB :** Pour chaque utilisateur, on peut voir ses Entrepôts et zones et les invitations aux Entrepôts il/elle n'a pas encore accepté le mail d'invitation (pour cela il faut cliquer sur le lien '**j'accepte**' dans le corps du mail)

#### Général

**Q :** Mon mot de passe ne marche plus. Que puis-je faire ?

**R :** Il est possible que le Manager de votre zone ait changé votre mot de passe. Si votre compte est lié avec un seul Manager alors il a le droit de modifier votre mot de passe. Contacter le Manager qui vous a invité pour voir s'il a modifié votre mot de passe. Sinon, utiliser le lien « mot de passe perdu ? » sur la page d'accueil d'Epifiles.

**Q :** Peut-on créer une zone dans une zone (sous-zone) ?

**R :** Non.

**Q :** Mon organisation peut-elle avoir plus d'un dépôt ?

**R :** Oui, mais il est conseillé d'avoir un seul dépôt avec plusieurs zones.

#### Contributeur (Uploader)

**Q :** Un Contributeur sait-il qui ou combien d'autres Contributeurs existent, quelle que soit la zone ? **R :** Non. Il ne peut pas le savoir, sauf si les Managers lui disent.

**Q :** Peut-on avoir le statut de Contributeur dans deux différents dépôts ?

**R :** Oui, c'est le cas quand deux organisations (laboratoire de radiologue et un hôpital par exemple) vous invitent à être contributeur dans leurs dépôts.

**Q :** En tant que « Contributeur », puis-je supprimer le fichier que j'ai déposé accidentellement ? **R :** Oui étant donné que ni un Manager ni un Downloader ne l'a déjà téléchargé. Dès qu'un fichier a été téléchargé par quelqu'un, seul un Manager ou Downloader peut le supprimer, même si vous en êtes le propriétaire qui l'a déposé. Un fichier sera supprimé quand il arrive à sa date de péremption. Cette date de péremption, déterminée par l'administrateur est typiquement de 60 jours si le contributeur ne l'étend pas manuellement. Des mails d'avertissement seront envoyés avant la péremption puis la suppression définitive.

**Q :** En tant que contributeur, puis-je déposer un dossier ou des fichiers en masse d'un seul coup ? **R :** Vous ne pouvez pas déposer un dossier directement, mais vous pouvez déposer tous les fichiers ou une partie d'un dossier en utilisant les touches Ctrl ou Maj de votre clavier afin de sélectionner plusieurs ou tous fichiers lorsque vous êtes dans la boite de dialogue.

#### Downloader

**Q :** L'existence de deux fichiers portant le même nom dans la même zone d'entrepôt, est-il une erreur ? **R :** Non. Mais, il faut un minimum de coordination parmi les « Contributeurs » afin qu'ils ne déposent pas tous un fichier avec le même nom, *Resultats.xls* par exemple. L'entrepôt garde bien tous ces fichiers. Le seul moyen de les différencier est de regarder le nom du « Contributeur » et les commentaires qui vont avec le fichier.

**Q :** Dans la colonne "statut" de la table "Fichiers reçus", je vois "fichier(s) téléchargé(s)", mais je suis sûr que je ne l'avais pas téléchargé. Comment cela est-il possible ?

**R :** Le statut indique que le fichier a été téléchargé par un autre Downloader ou Manager pour la zone.

#### Manager

**Q :** Que ce passe-t-il si j'invite un contributeur avec une adresse incorrecte, si sa boite aux lettres est remplie ou si le serveur de mail rejette mon mail ?

**R :** L'invitation restera avec le statut « envoyé ». Vous ne recevrez pas plus d'informations d'Epifiles par rapport à ce qui s'est passé au niveau de la réception.

**Q :** Un Manager peut-il savoir qui ou combien de Contributeurs existent ?

**R :** Non. Sur sa liste des Contributeurs, il peut voir seulement les contributeurs qu'il a lui-même invités. Il peut connaitre, par contre, l'existence d'autres contributeurs lorsqu'ils déposent des fichiers dans sa zone.

**Q :** Le Manager peut-il savoir quelles autres zones existent ?

**R :** Non. Le Manager verra seulement la liste des zones de son organisation dont il est Manager.

**Q :** En tant que Manager, si j'invite quelqu'un pour être contributeur (uploader) à mon entrepôt et il/elle a déjà un compte Epifiles, quel mot de passe doit-il utiliser, celui que je lui ai attribué dans mon invitation ou son mot de passe habituel ?

**R :** L'attribution d'un mot de passe dans une invitation n'a pas d'incidence lorsque l'utilisateur a déjà un compte Epifiles.

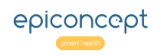

#### Questions et Réponses**@epifiles**

**Q :** En tant que Manager, pourquoi puis-je modifier le mot de passe pour certaines personnes que j'ai invité à mon dépôt, mais pas ceux d'autres personnes ?

**R :** Vous ne pouvez pas modifier le mot de passe des personnes qui ont un accès aux autres dépôts, et pareillement les managers d'autres entrepôts, dont l'utilisateur en a accès ne peut pas modifier son mot de passe.

**Q :** Si une zone a deux ou plusieurs managers, peut-on supprimer un Contributeur ou Downloader qu'on n'a pas invité ?

**R :** Oui, si la personne a un accès à une seule zone. Non, si la personne a un accès à une autre zone dont vous n'êtes pas manager.

**Q :** La personne que j'ai invité à mon entrepôt ne voit pas l'entrepôt, ni pour déposer un fichier ni pour télécharger un fichier du dépôt. Pourquoi le dépôt ne s'affiche pas pour mon invité ?

**R :** La personne que vous avez invitée doit d'abord cliquer sur le lien « accepter » de votre invitation qu'il peut retrouver dans sa boite de mail.

**Q :** Est-ce qu'un manager peut, lui-même, s'inviter à être un contributeur ? **R :** Oui. Sinon, il peut gérer et télécharger, mais pas contribuer (uploader).

**Q :** Comment puis-je modifier le statut d'un Contributeur (Uploader) simple à un Contributeur et Downloader ? Ou au contraire depuis un Downloader simple vers un Downloader et Contributeur ? **R :** Vous devez réinviter l'utilisateur en ajoutant le nouveau statut.

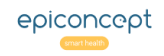